## TUTORIEL PADLET

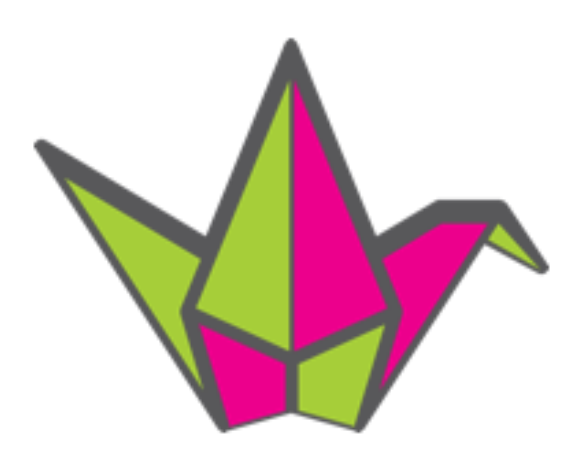

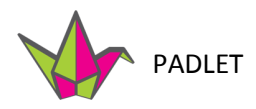

#### **Qu'est-ce que PADLET**

Padlet est un outil **collaboratif** en ligne qui permet de créer et de partager des murs virtuels. En plus d'être un site web, Padlet existe aussi en format application qui fonctionne sur la plupart des appareils mobiles : tablettes, téléphone intelligent, etc.

Padlet est un outil facile à utiliser. À la première utilisation, Padlet fournit un mur blanc que vous pouvez personnaliser.

Ensemble nous allons explorer ces possibilités.

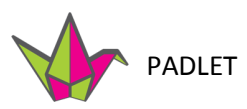

→

- 1. Premièrement, il faut se créer un compte sur Padlet.
- 2. Une fois créé, le site s'ouvre sur le tableau de bord. Il est possible de changer certains paramètres à partir du tableau de bord comme votre avatar, etc.

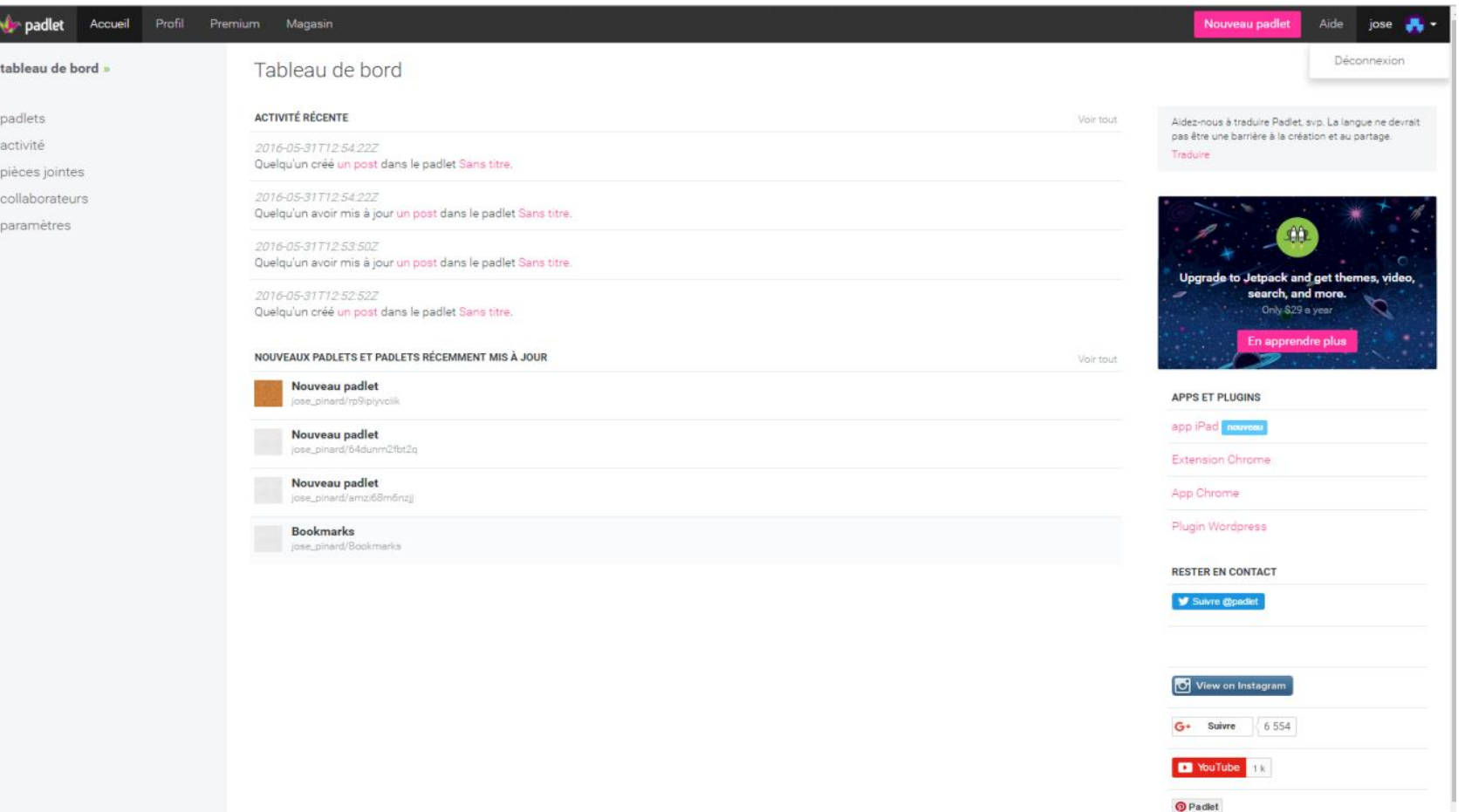

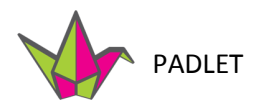

# Pour créer un mur collaboratif, sélectionnez NOUVEAU PADLET.

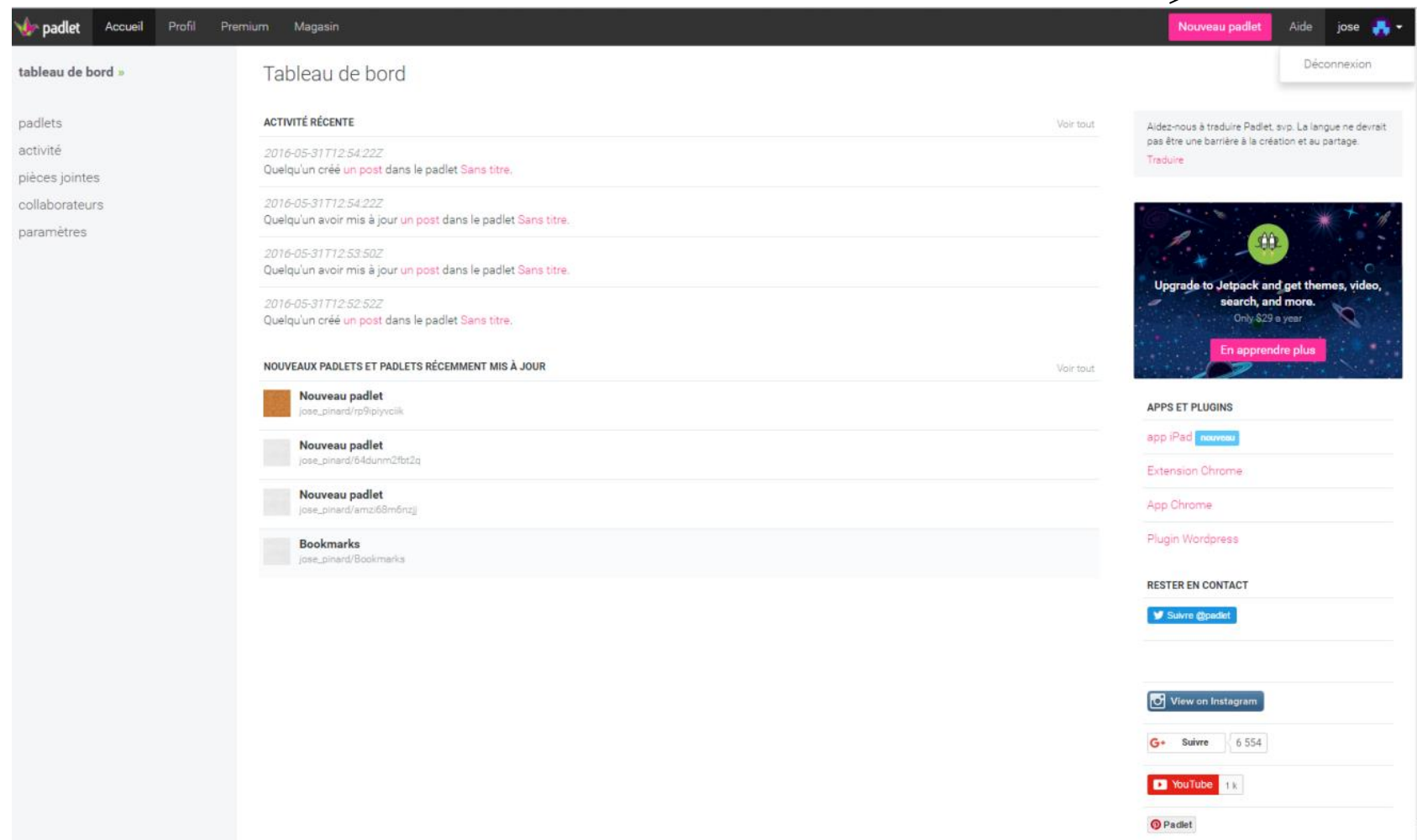

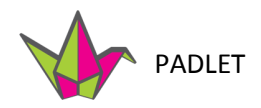

#### **Création du Padlet**

En sélectionnant NOUVEAU PADLET et vous obtiendrez cette interface.

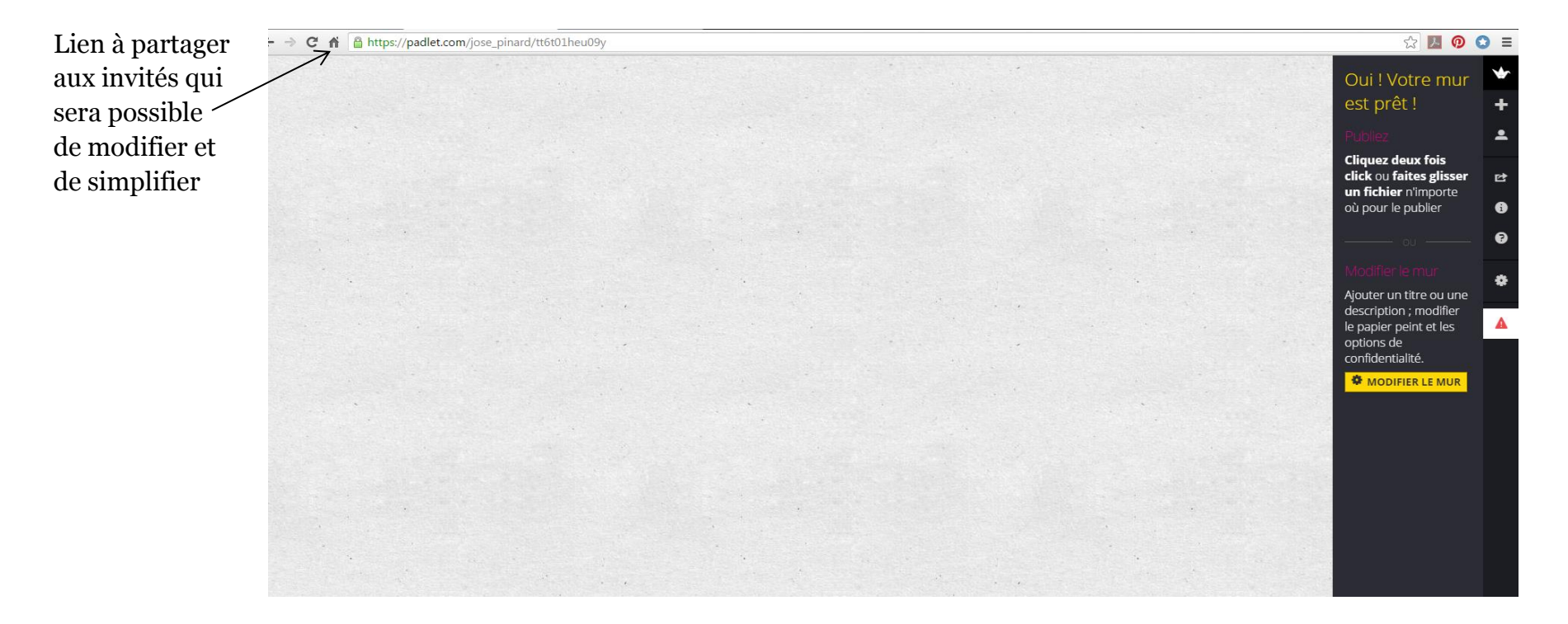

Padlet offre des outils intéressants qui vous permettent de personnaliser votre mur interactif.

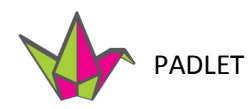

#### **Modifier le mur collaboratif**

1. Prenez le temps d'explorer les différents outils avant de modifier votre mur.

> Le signe de + permet de créer de nouveaux murs collaboratifs.

Le petit bonhomme vous identifie.

La flèche vers l'extérieur vous permet de partager ou exporter votre mur.

Le point d'interrogation est une fonction d'aide.

La petite roue est l'élément qui permet de modifier et de personnaliser le mur.

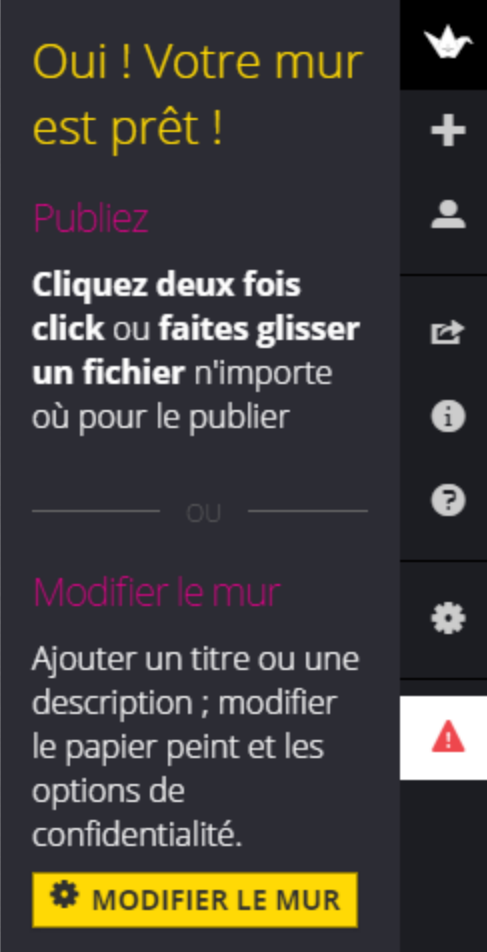

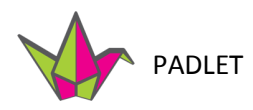

#### **Modifier le mur collaboratif (suite)**

En sélectionnant l'option de modification, vous obtiendrez cette interface qui offre plusieurs options.

- 1. La première option est celle d'inclure de l'information de base sur le mur collaboratif.
- 2. Vous pouvez choisir une image parmi les choix proposés et y ajouter un titre et une description.
- 3. Ces informations apparaitront dans le coin supérieur gauche du mur.
- 4. Les tags sont des mots clés que vous pouvez ajouter pour faciliter la recherche de votre Padlet.

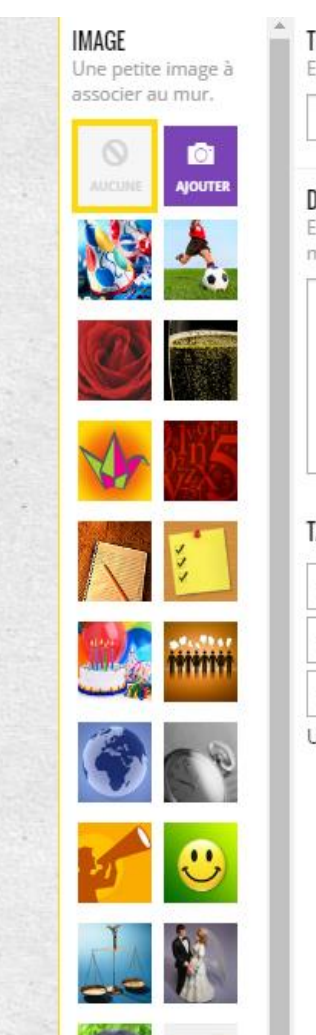

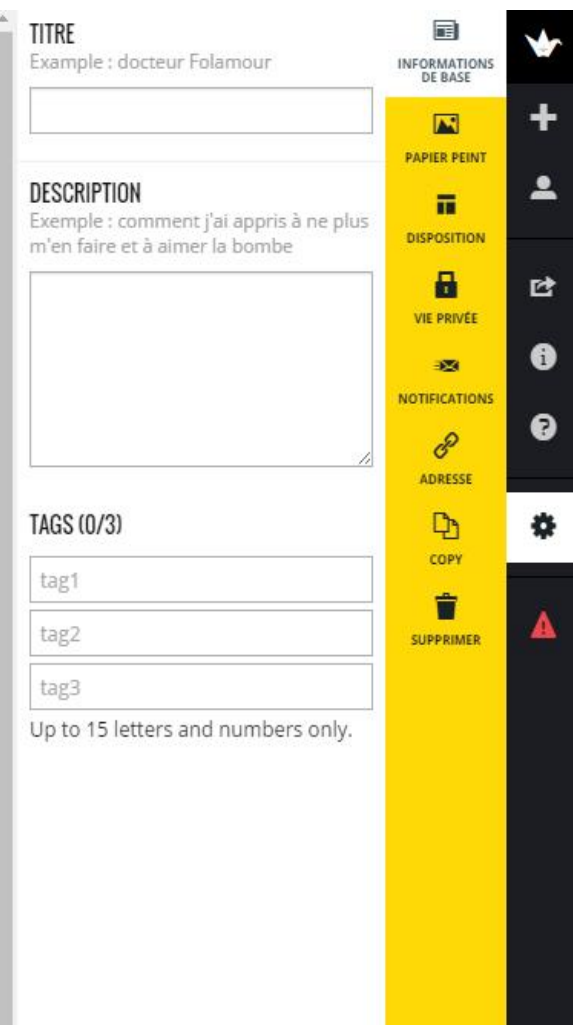

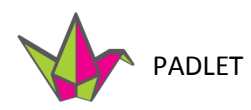

### **Modifier le mur collaboratif (suite)**

La deuxième option est celle du PAPIER PEINT. Cette option vous offre la possibilité d'avoir un fond de mur autre que celui de départ.

En plus vous pouvez aussi utiliser une image personnelle en utilisant AJOUTER LE VOTRE.

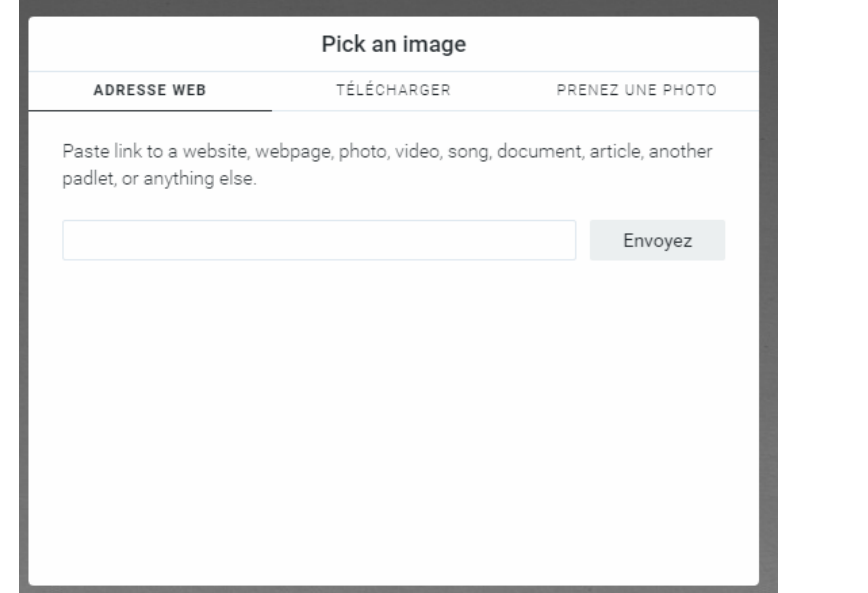

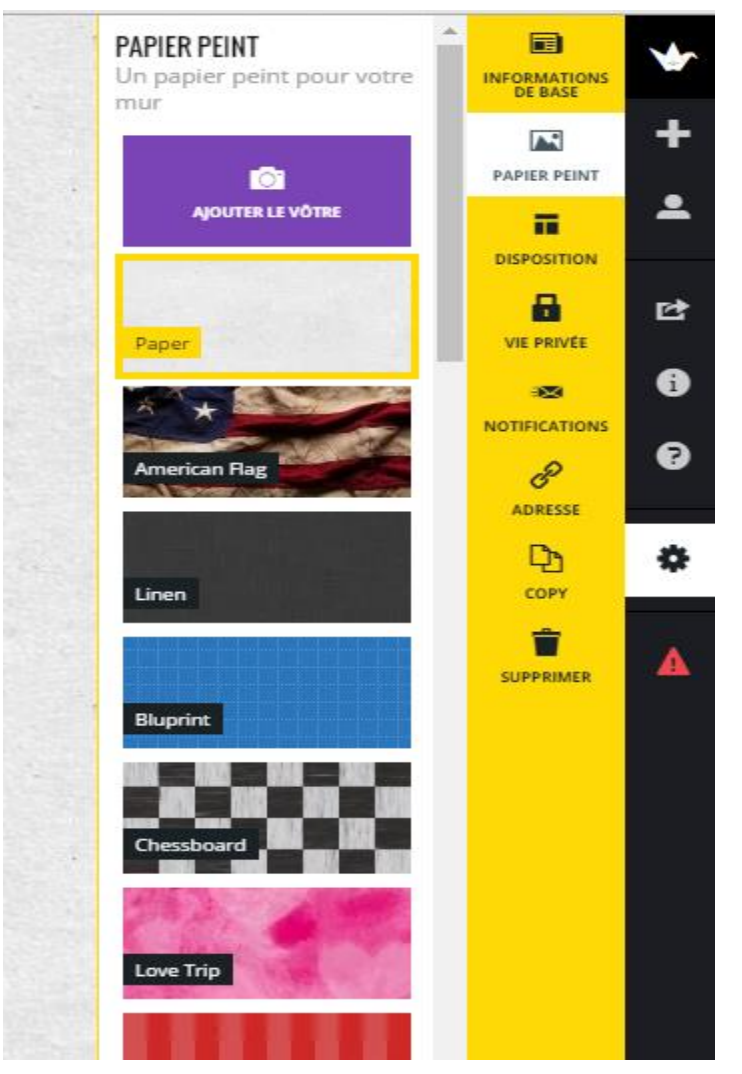

Rappelez-vous que les invités vont écrire sur votre mur et que le fond choisi ne devrait pas complexifier la lecture.

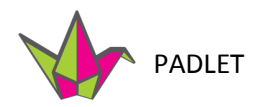

L'option suivante est DISPOSITION. Cette option permet de gérer la disposition l'ordre des publications.

- 1. L'option LIBRE est intéressante si le groupe de participants est assez petit. Les publications apparaitront n'importe où et vous pourrez les bouger à votre guise. Si le groupe est nombreux et que plusieurs publications arrivent simultanément, il se pourrait que certaines publications soient cachées par d'autres.
- 2. L'option FLUX offre la possibilité de placer les publications les unes sous les autres tout en préservant l'identité de celui qui publie. Il est donc possible que les participants publient plus d'une fois sans créer le désordre.
- 3. L'option GRILLE permet d'afficher les publications comme si on avait un tableau avec des cases. Les publications sont alors très ordonnées et faciles à lire.

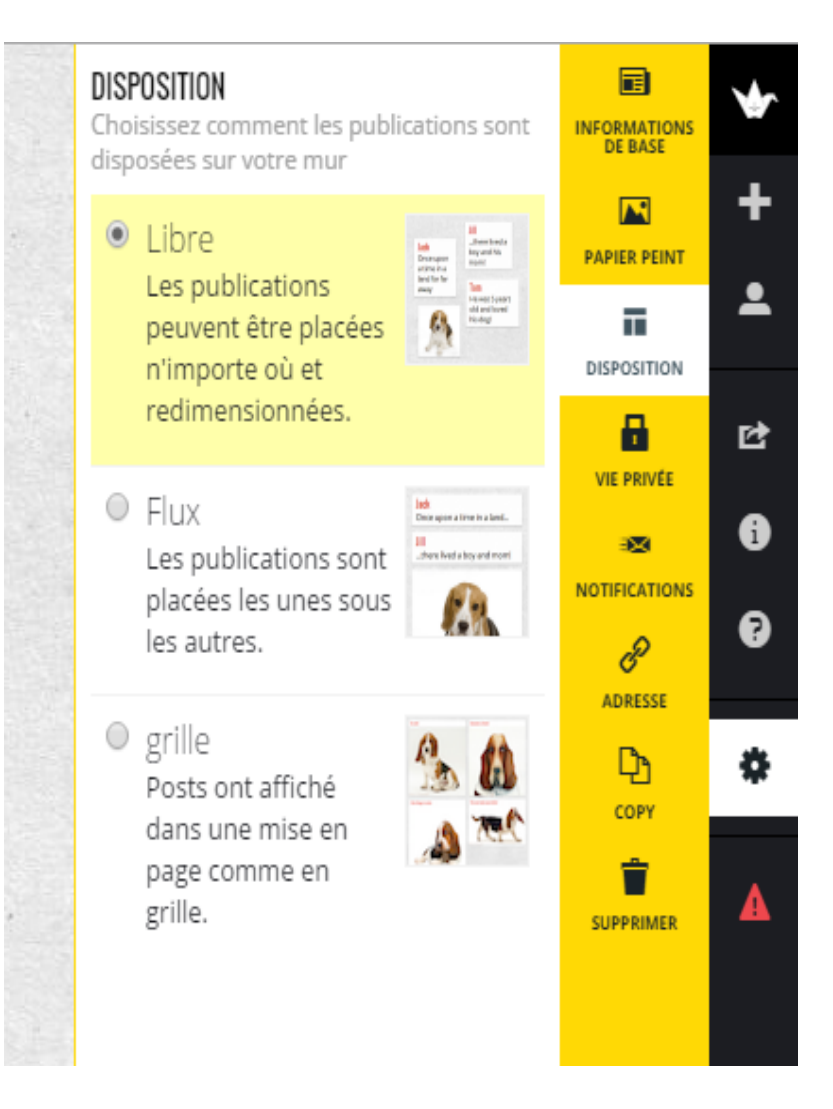

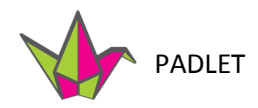

L'option VIE PRIVÉE permet décider qui aura accès à votre mur.

- 1. En sélectionnant PRIVÉ, seuls vous et les personnes ajoutées par courriel pourrez accéder à ce mur.
- 2. L'option PROTÉGÉ PAR MOT DE PASSE signifie qu'en plus du lien, les visiteurs auront besoin d'un mot de passe pour accéder au mur.
- 3. Par défaut, le mur a un LIEN CACHÉ. Cela signifie que votre mur aura un lien public que vous pouvez partager par QR code ou autres, mais celui -ci n'apparaîtra ni sur Google, ni sur les pages publiques de Padlet.

Il est très important de sélectionner PEUT PUBLIER sinon vos invités ne pourront pas participer au mur collaboratif.

4. L'option ENTIÈREMENT PUBLIC dit clairement ce que l'option offre. Votre mur sera très facilement accessible.

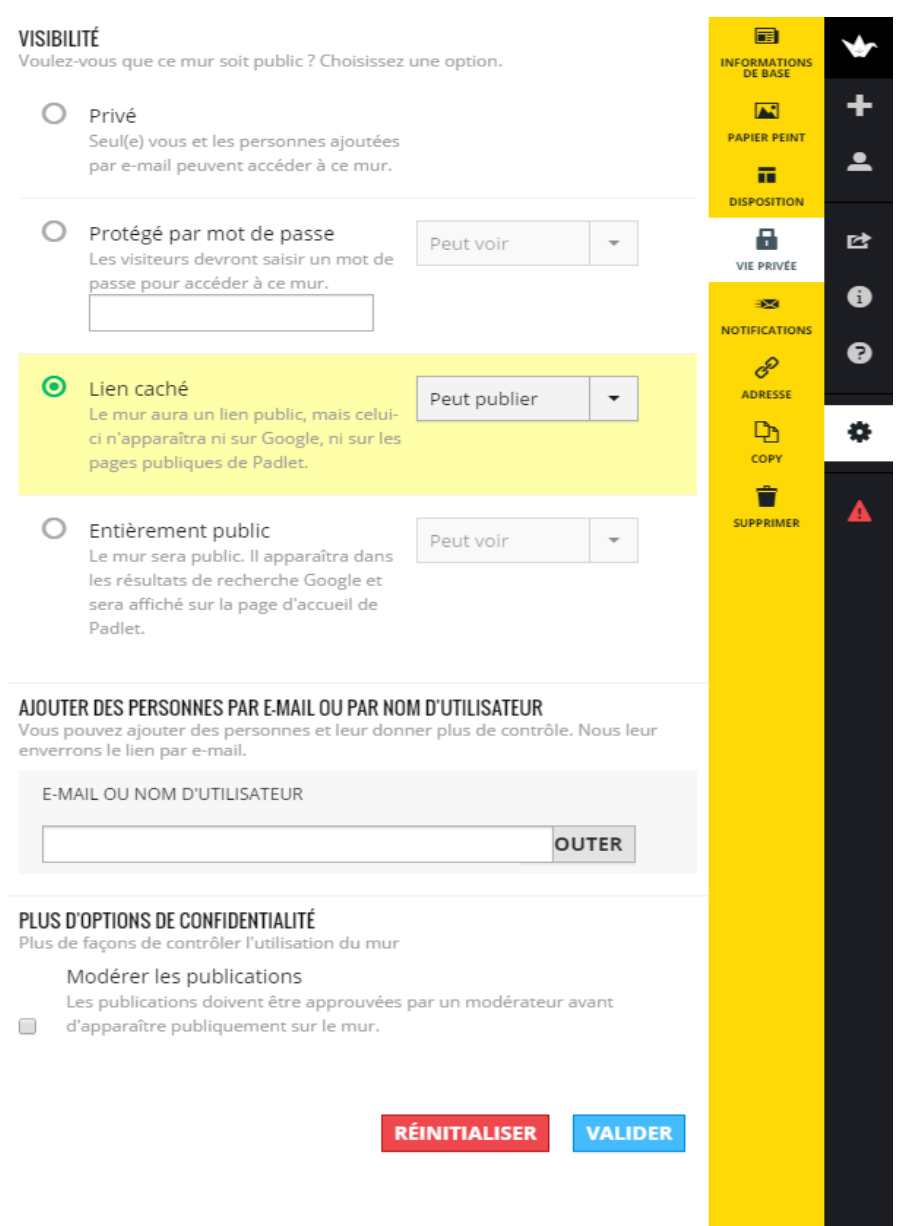

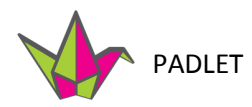

L'option NOTIFICATIONS vous offre la possibilité d'être informé si quelqu'un ajoute une publication à votre mur. C'est une option intéressante si l'accès à votre mur est partagé et que les participants peuvent y contribuer au moment qui leur convient.

#### NOTIFICATIONS

Choisissez comment vous voulez être notifié(e) des nouvelles publications sur votre mur

M'envoyer un e-mail (envoyé une fois par jour)

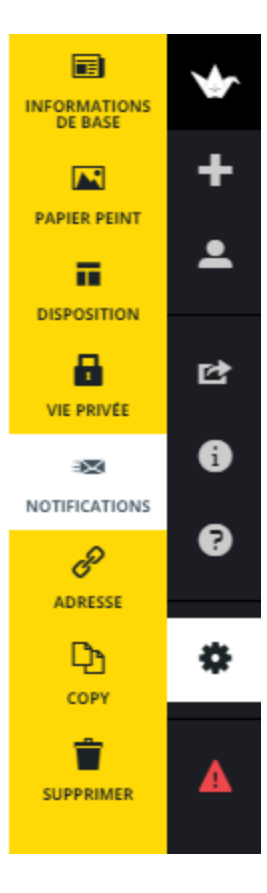

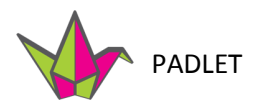

#### **Modifier le mur**

L'option ADRESSE vous donne la possibilité de personnaliser le lien internet (URL) que vous communique z pour accéder à votre mur interactif.

Par défaut Padlet assigne toujours une adresse url. Cette adresse est parfois longue et impersonnelle. Il est possible de la rendre plus facile à mémoriser en composant votre propre extension à l'aide un mot clé.

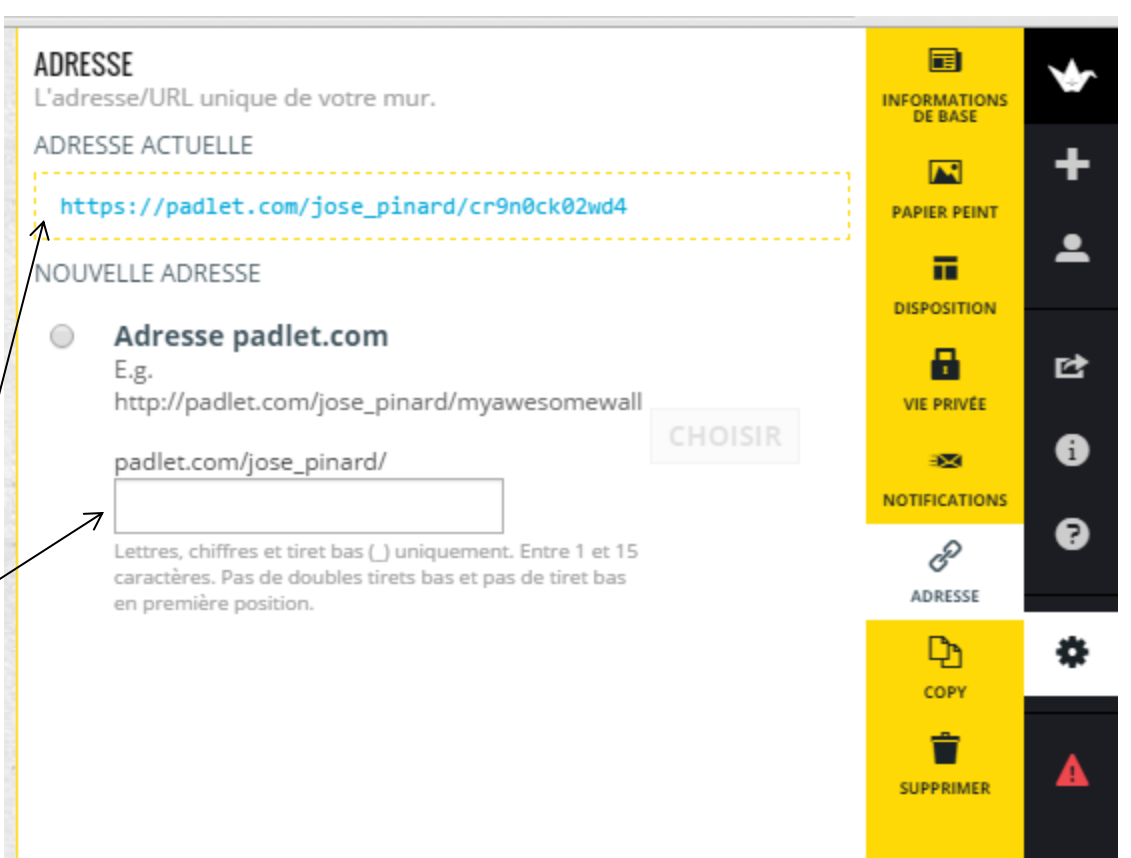

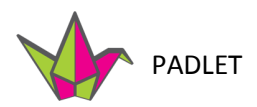

L'option COPY vous permet de faire des copies d'un padlet. Si vous apportez des changements au padlet original, ceux-ci ne seront pas transférés aux copies.

- 1. L'option COPY WITH POSTS crée une copie identique à l'original incluant tous les paramètres et les publications.
- 2. L'option COPY WITHOUT POSTS crée une copie de l'original incluant tous les paramètres sans les publications.

#### COPY

Make copies of this padlet. Note that making changes to one padlet will not affect any of the other copies.

## **COPY WITH POSTS**

Create a copy with the same settings and posts.

#### **COPY WITHOUT POSTS**

Create a copy with just the same settings like title, background, privacy etc. Leave the posts alone.

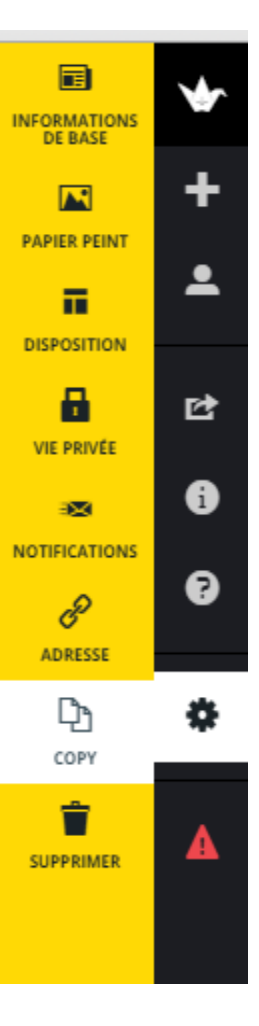

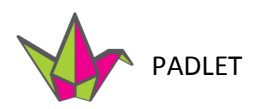

L'option SUPPRIMER offre aussi quelques options.

- 1. L'option CLEAR ALL POSTS enlève toutes les publications et ces publications ne pourront plus être récupérées.
- 2. L'option DELETE THIS PADLET élimine tout, le mur et ses publications. Il sera impossible de les récupérer.
- 3. Si vous sélectionnez OUI! SUPPRIMEZ-LE vous serez redirigé vers la page d'accueil de Padlet.

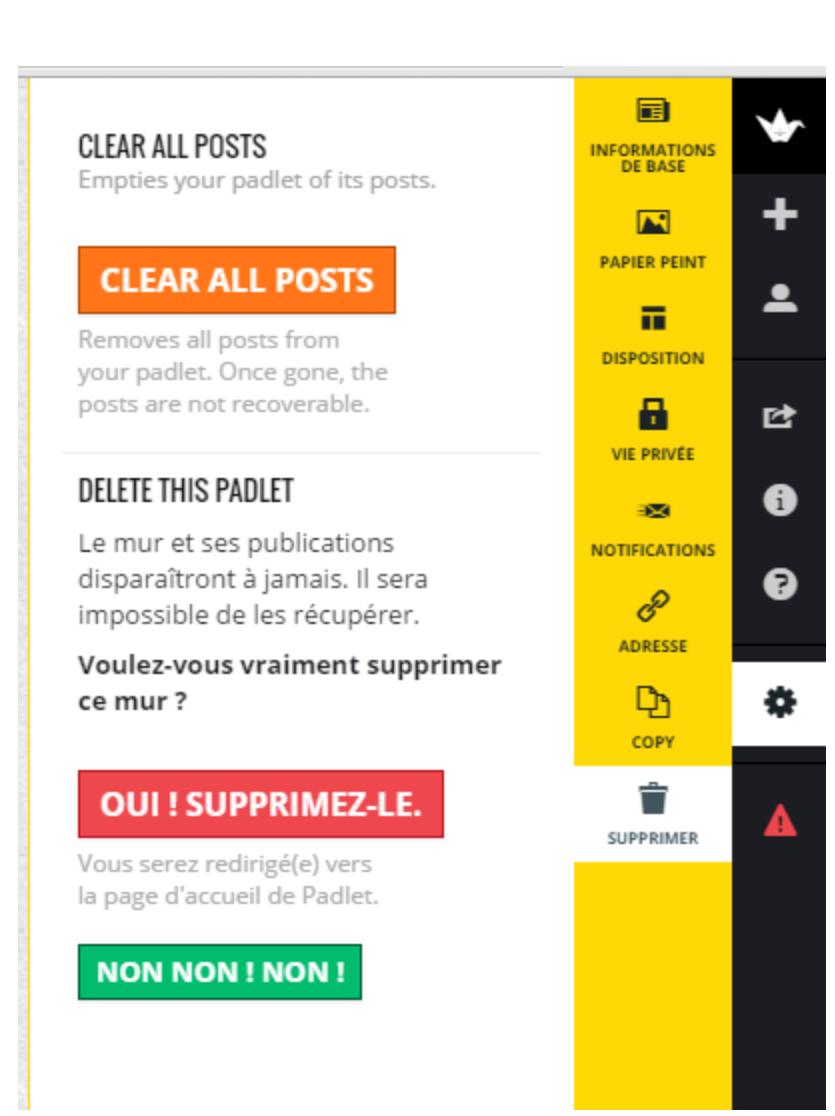